# **BARTEC**

### **FAQ - Frequently Asked Questions**

## **10.1" Industry Tablet PC**

## **HotTab on Agile series**

- **Installation**
- **Required driver**
- **Setup**
- **•** Troubleshooting

#### **Relevant for**

**Agile X-IS**

Status: November 2020

**Reservation:** Technical data subject to change without notice. Changes, errors and misprints may not be used as a basis for any claim for damages.

**BARTEC** GmbH<br>Max-Eyth-Straße 16 97980 Bad Mergentheim Fax: +49 7931 597-119 Download:<br>GERMANY Internet:

Fon: +49 7931 597-0 Support: [em-support@bartec.com](mailto:em-support@bartec.com)<br>Fax: +49 7931 597-119 Download: http://automation.bartec.de Internet: [www.bartec.com](http://www.bartec.com/)

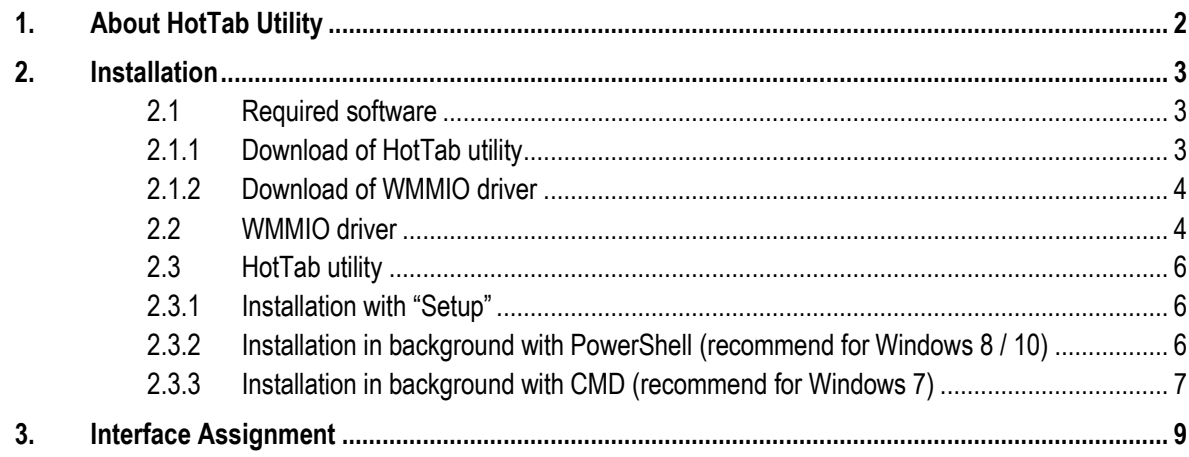

### **1. About HotTab Utility**

<span id="page-3-0"></span>The description in this manual describe following HotTab version or later.

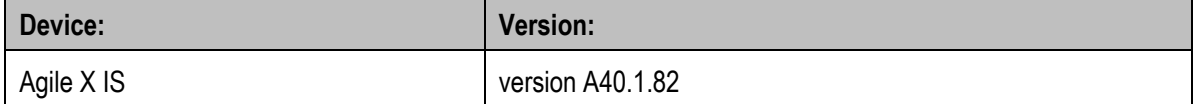

For later versions it could be that not all available menus are listed and described.

HotTab provides quick access to the tablet's functions and features, such as turning on/off Wifi, Bluetooth, GPS, programming function key, and changing power management.

As Windows starts up, HotTab starts and runs in the background. To display the HotTab control utility, press the (Menu) Button located on the front panel, OR launching the HotTab Utility application.

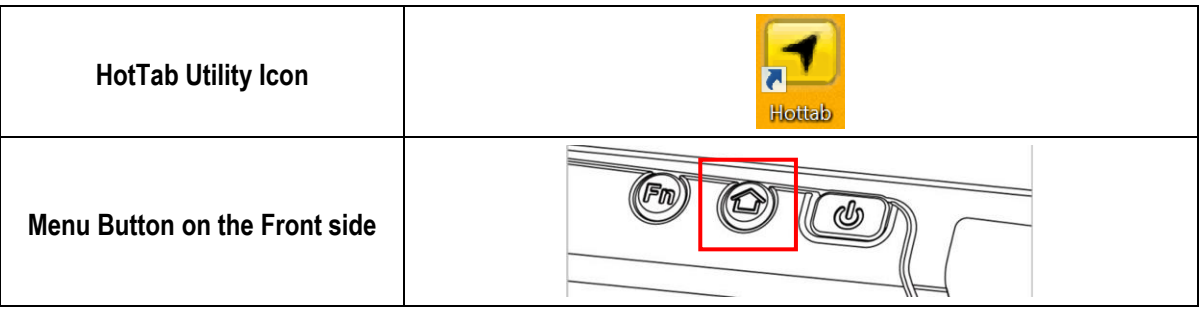

HotTab is designed to be a quick access utility; therefore the main user interface will be on the right side of the screen without blocking the content on screen. There are 4 main menu options: Short cut, Camera, Device and Settings. Operations and functions on each menu options are explained in detail in the coming sections.

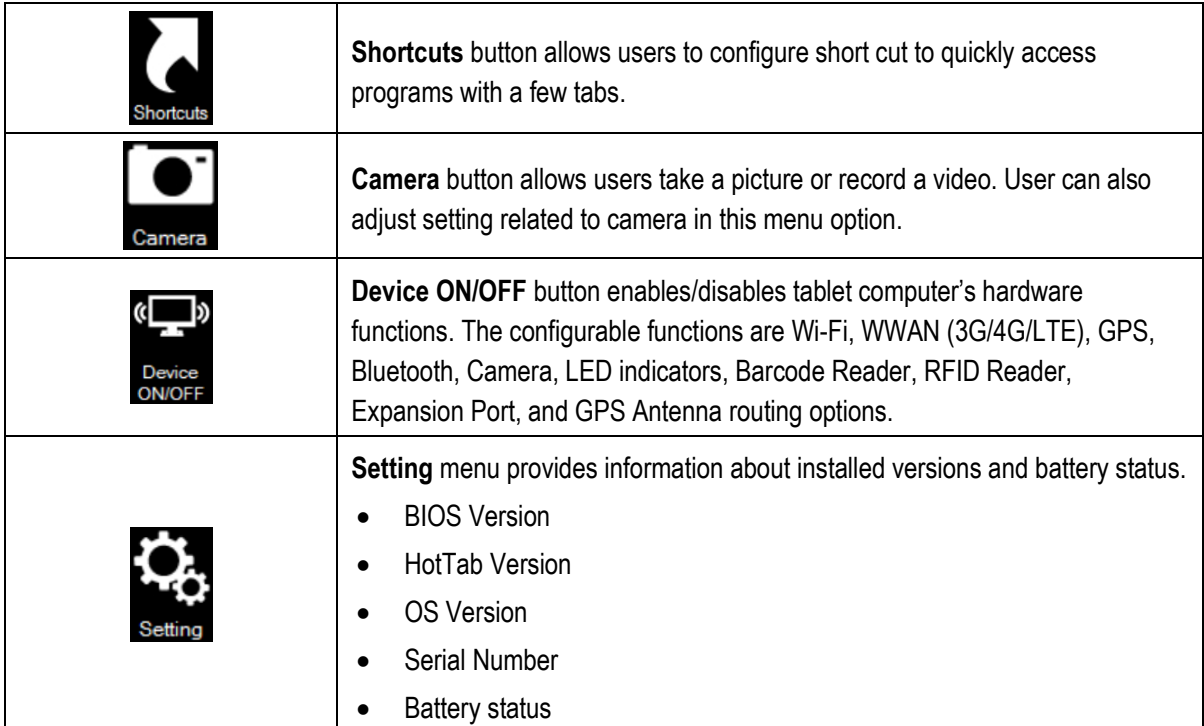

### **2.1 Required software**

<span id="page-4-1"></span>For use of HotTab utility following software is required.

<span id="page-4-0"></span>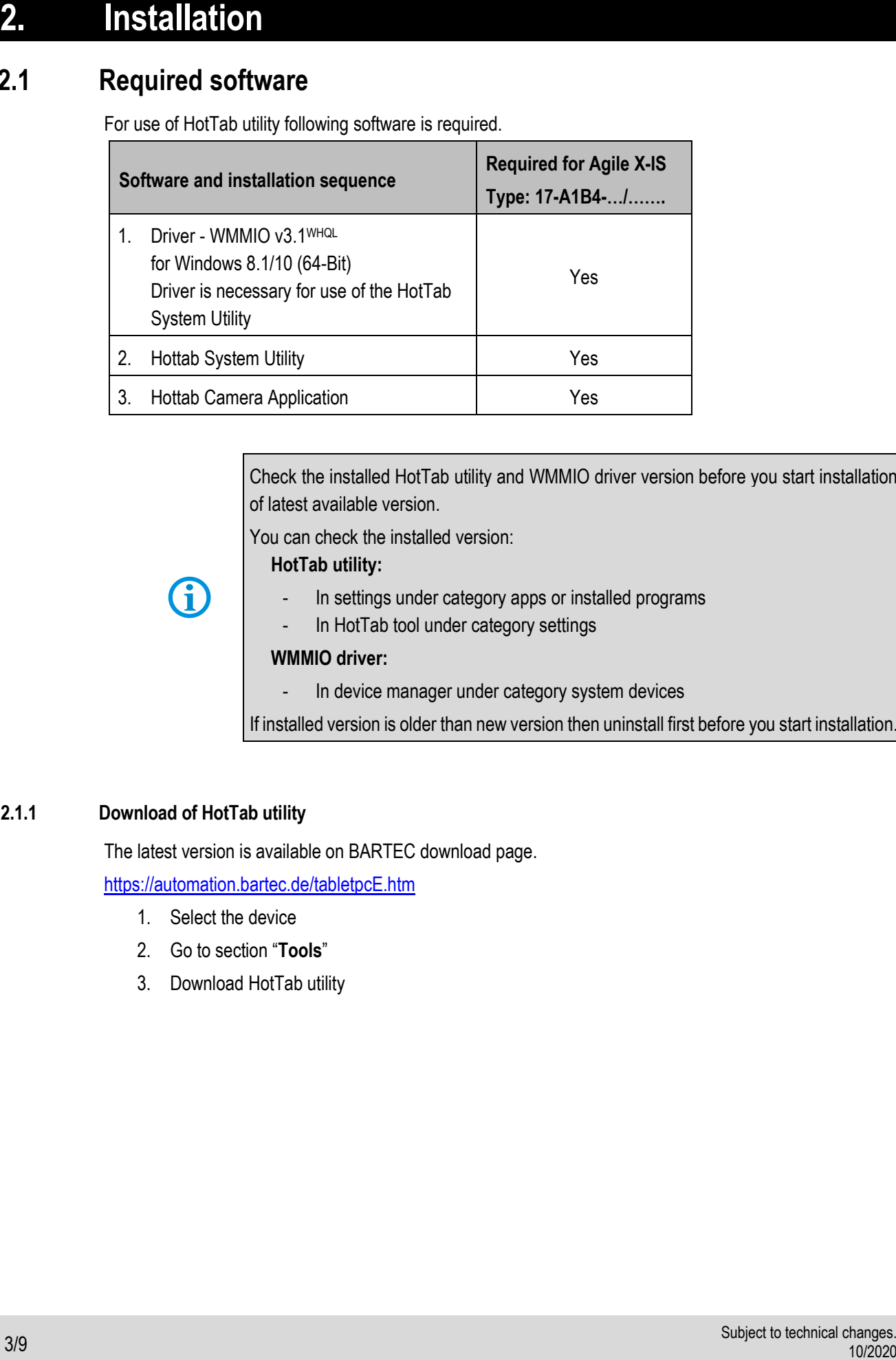

Check the installed HotTab utility and WMMIO driver version before you start installation of latest available version.

You can check the installed version:

#### **HotTab utility:**

In settings under category apps or installed programs

In HotTab tool under category settings

#### **WMMIO driver:**

In device manager under category system devices

If installed version is older than new version then uninstall first before you start installation.

#### **2.1.1 Download of HotTab utility**

<span id="page-4-2"></span>The latest version is available on BARTEC download page.

<https://automation.bartec.de/tabletpcE.htm>

- 1. Select the device
- 2. Go to section "**Tools**"
- 3. Download HotTab utility

#### **2.1.2 Download of WMMIO driver**

<span id="page-5-0"></span>The latest version is available on BARTEC download page.

<https://automation.bartec.de/tabletpcE.htm>

- 1. Select the device
- 2. Go to section "**Driver**"
- 3. Download WMMIO driver

#### **2.2 WMMIO driver**

<span id="page-5-1"></span>1. First navigate to the driver directory and start the CMD console from there as administrator.

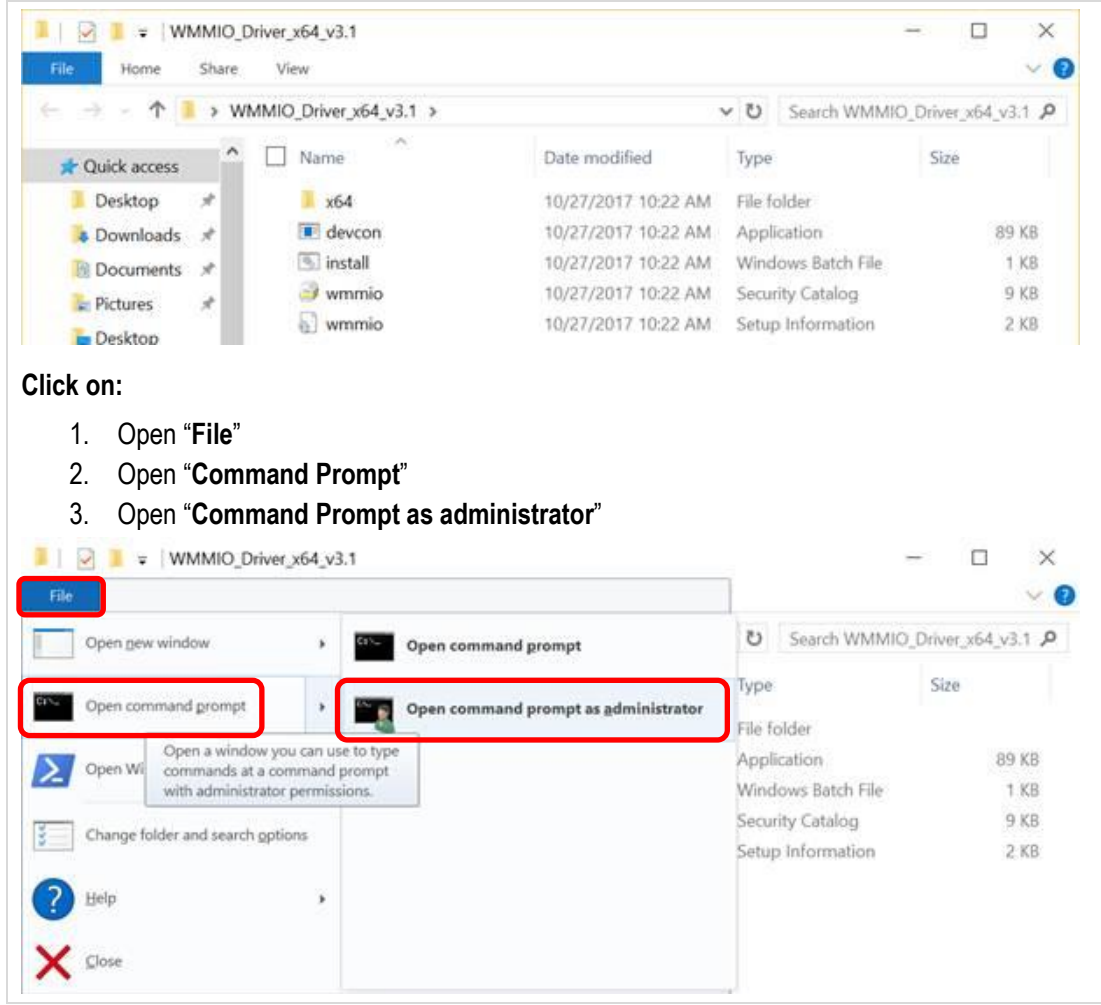

2. Enter "**install**" (name of the batch file) in the window and start the installation with press of "**Enter**" key.

#### **FAQ Agile X IS FAQ: HotTab**

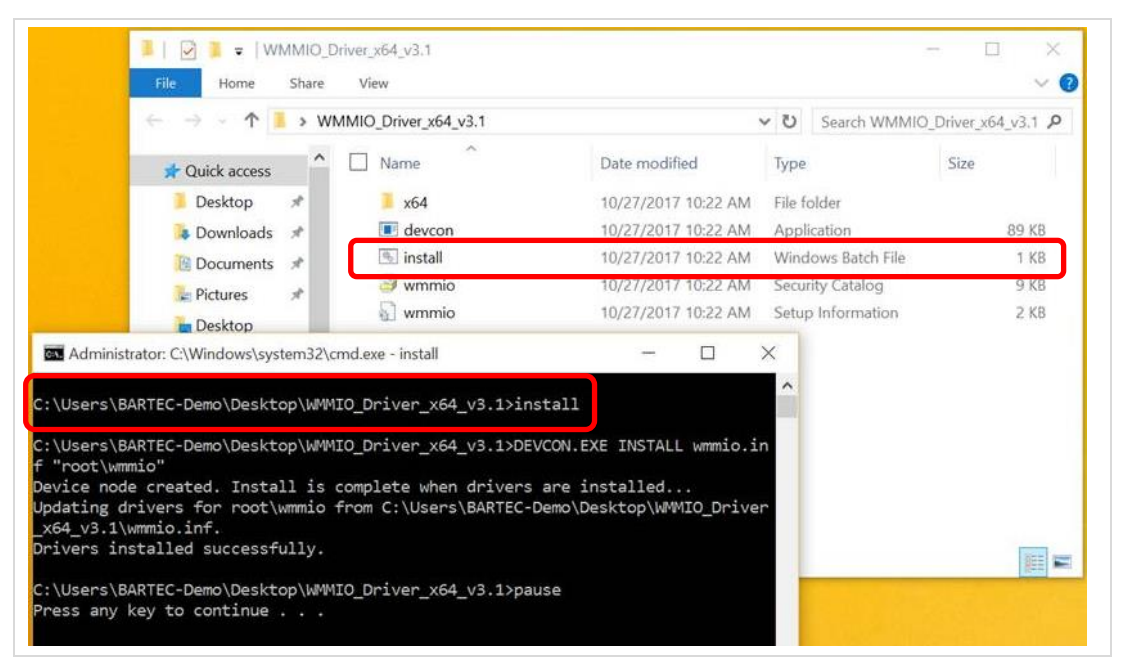

Press "**Enter**" key after message appears that "**drivers installed successfully**".

4. After the installation a new device "**WMMIO Driver**" will appear in "**Device Manager**" under section "**System devices**".

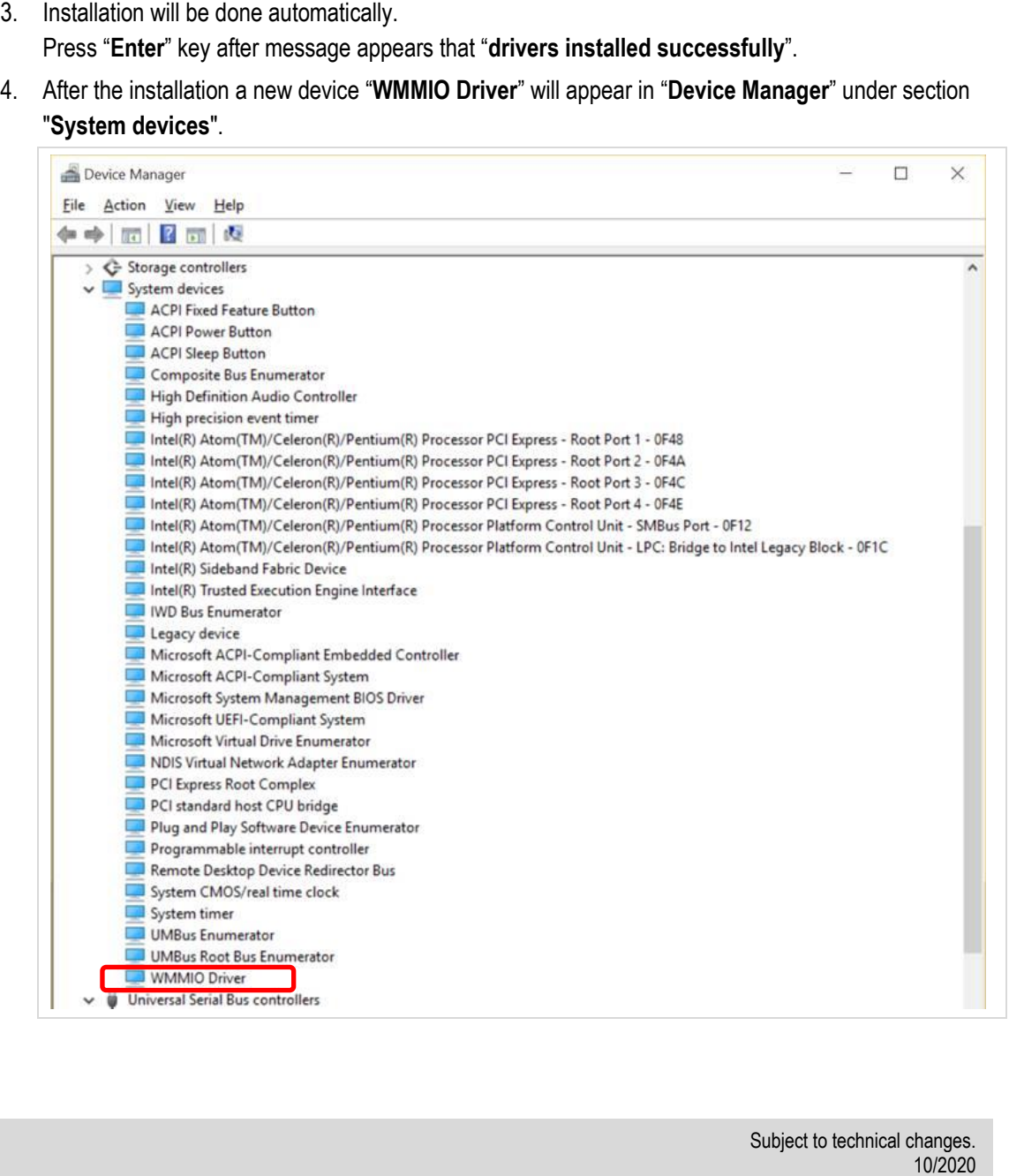

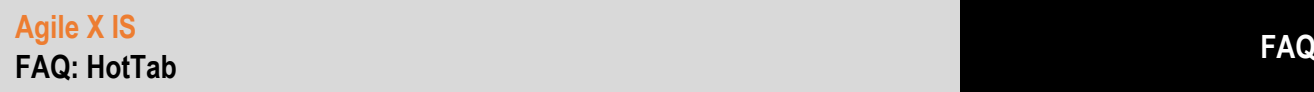

#### **2.3 HotTab utility**

<span id="page-7-0"></span>The HotTab utility can be installed with two procedures.

- By use of setup.exe file.
- <span id="page-7-1"></span>• Installation in background

#### **2.3.1 Installation with "Setup"**

- 1. Download HotTab utility.
- 2. Unzip the package and store it on your device.
- 3. Go to the folder in what you stored HotTab utility.
- 4. Start installation of HotTab utility with double click on "**setup.exe**" file.

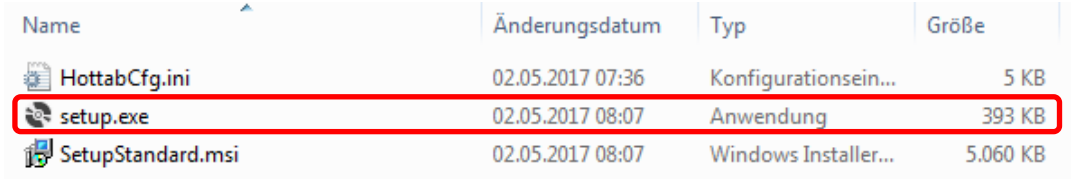

- 5. Follow the installation setup.
- 6. Perform a reboot to finish the installation.

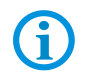

If you have Agile X IS (type: 17-A1B4-.…/…….) then installation of "HotTab camera utility" is identical procedure as "HotTab utility".

#### **2.3.2 Installation in background with PowerShell (recommend for Windows 8 / 10)**

- <span id="page-7-2"></span>1. Download HotTab utility.
- 2. Unzip the package and store it on your device.
- 3. Go to the folder in what you stored HotTab utility.

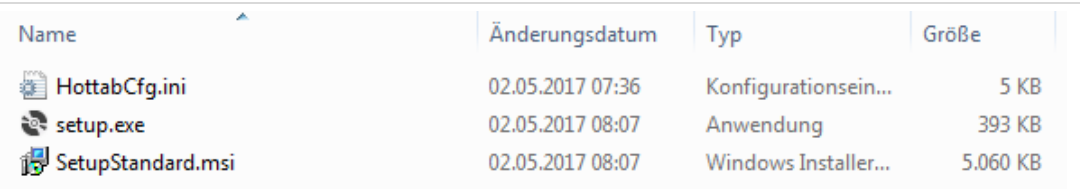

4. Open "PowerShell as administrator

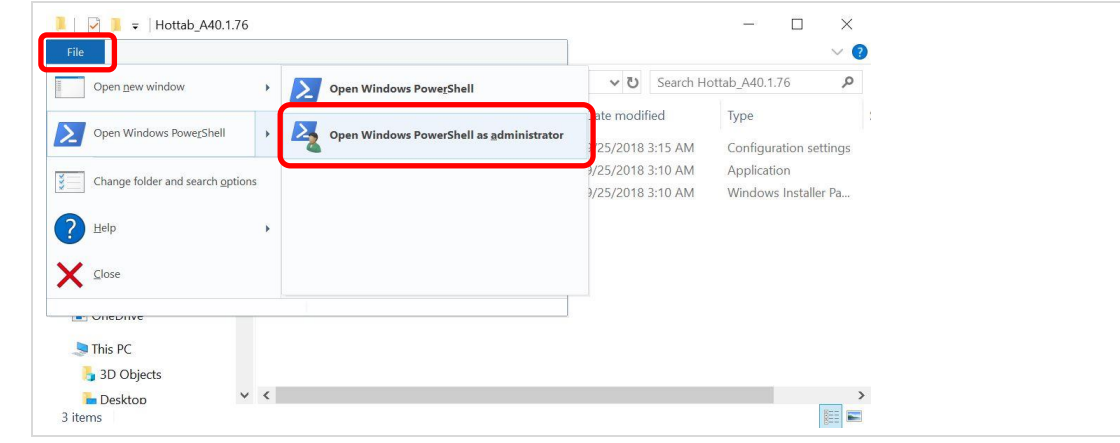

#### **FAQ Agile X IS FAQ: HotTab**

"**msiexec /package SetupStandard.msi /quiet**" and press "**Enter**".

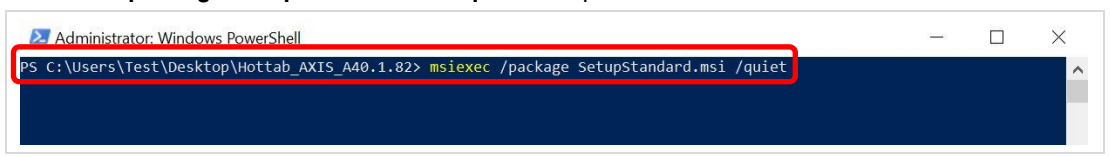

6. After a while PowerShell will be ready for use (Hottab application is also installed)

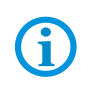

No message is displayed after successful installation.

If the customer wants to make sure that everything run smoothly, he has to query the variable "**ERRORLEVEL**" in the batch file.

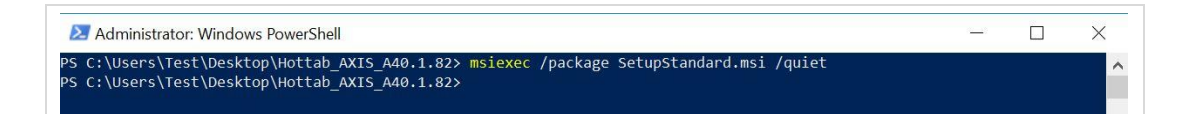

More information can be found on Microsoft page (msiexec): [https://msdn.microsoft.com/en-us/library/windows/desktop/aa372024\(v=vs.85\).aspx](https://msdn.microsoft.com/en-us/library/windows/desktop/aa372024(v=vs.85).aspx)

#### **2.3.3 Installation in background with CMD (recommend for Windows 7)**

- <span id="page-8-0"></span>1. Download HotTab utility.
- 2. Unzip the package and store it on your device.
- 3. Open "**Command Prompt as Administrator**".

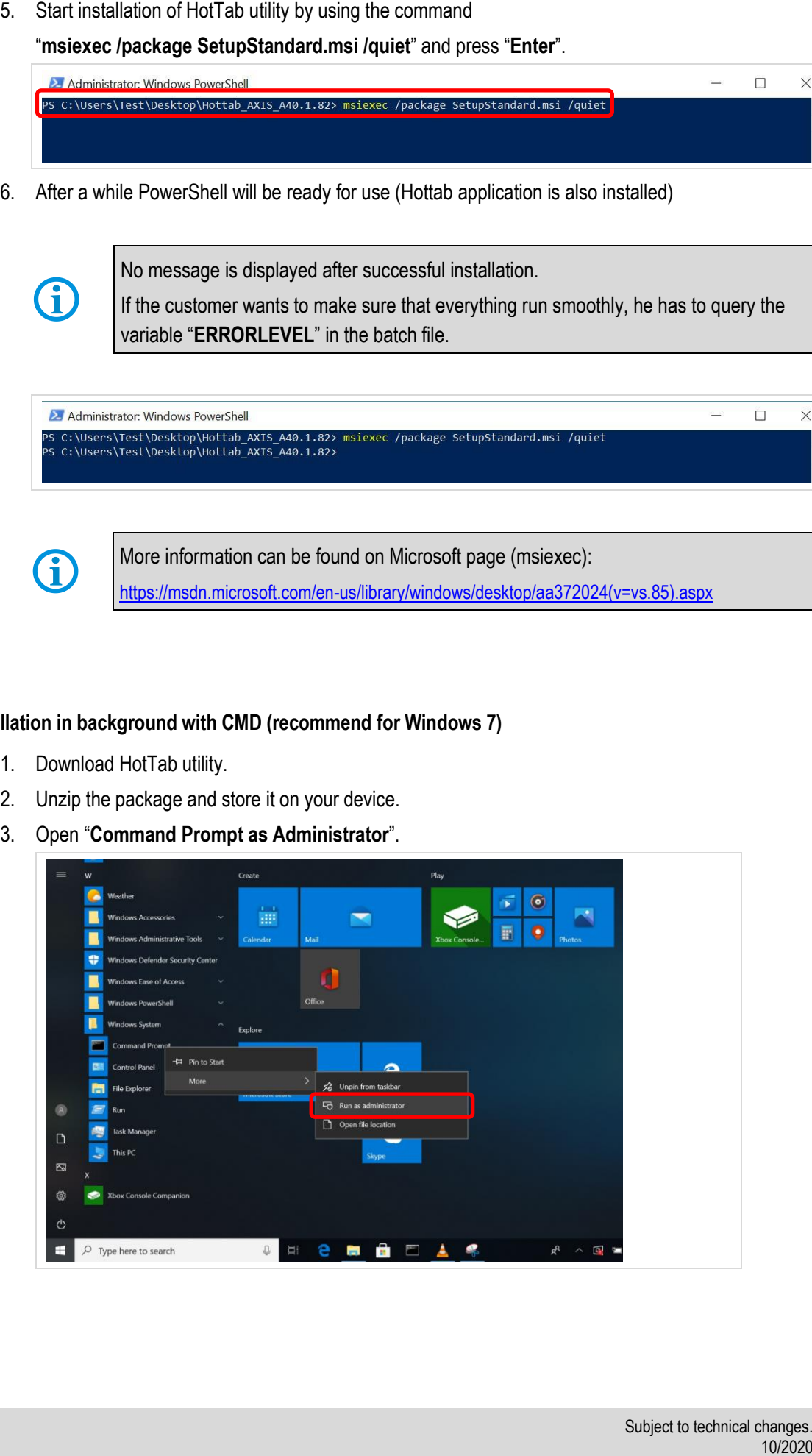

4. Start installation of HotTab utility by using the command

"**msiexec /i "C:\Users\test\Desktop\Hottab\_AXIS\_A40.1.82\SetupStandard.msi" /quiet**" and press "**Enter**".

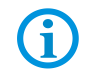

The marked path indicates the storage location of the package

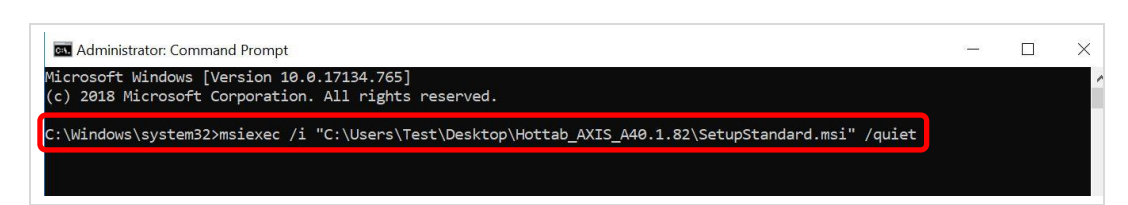

5. After a while CMD will be ready for use (Hottab application is also installed)

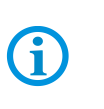

No message is displayed after successful installation.

If the customer wants to make sure that everything run smoothly, he has to query the variable "**ERRORLEVEL**" in the batch file.

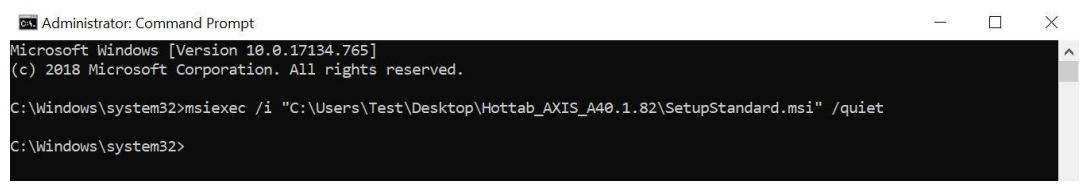

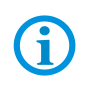

More information can be found on Microsoft page (msiexec):

[https://msdn.microsoft.com/en-us/library/windows/desktop/aa372024\(v=vs.85\).aspx](https://msdn.microsoft.com/en-us/library/windows/desktop/aa372024(v=vs.85).aspx)

<span id="page-10-0"></span>All modules what are built in and managed via HotTab are internal connected to COM ports. Following is the interface list and what modules are assigned.

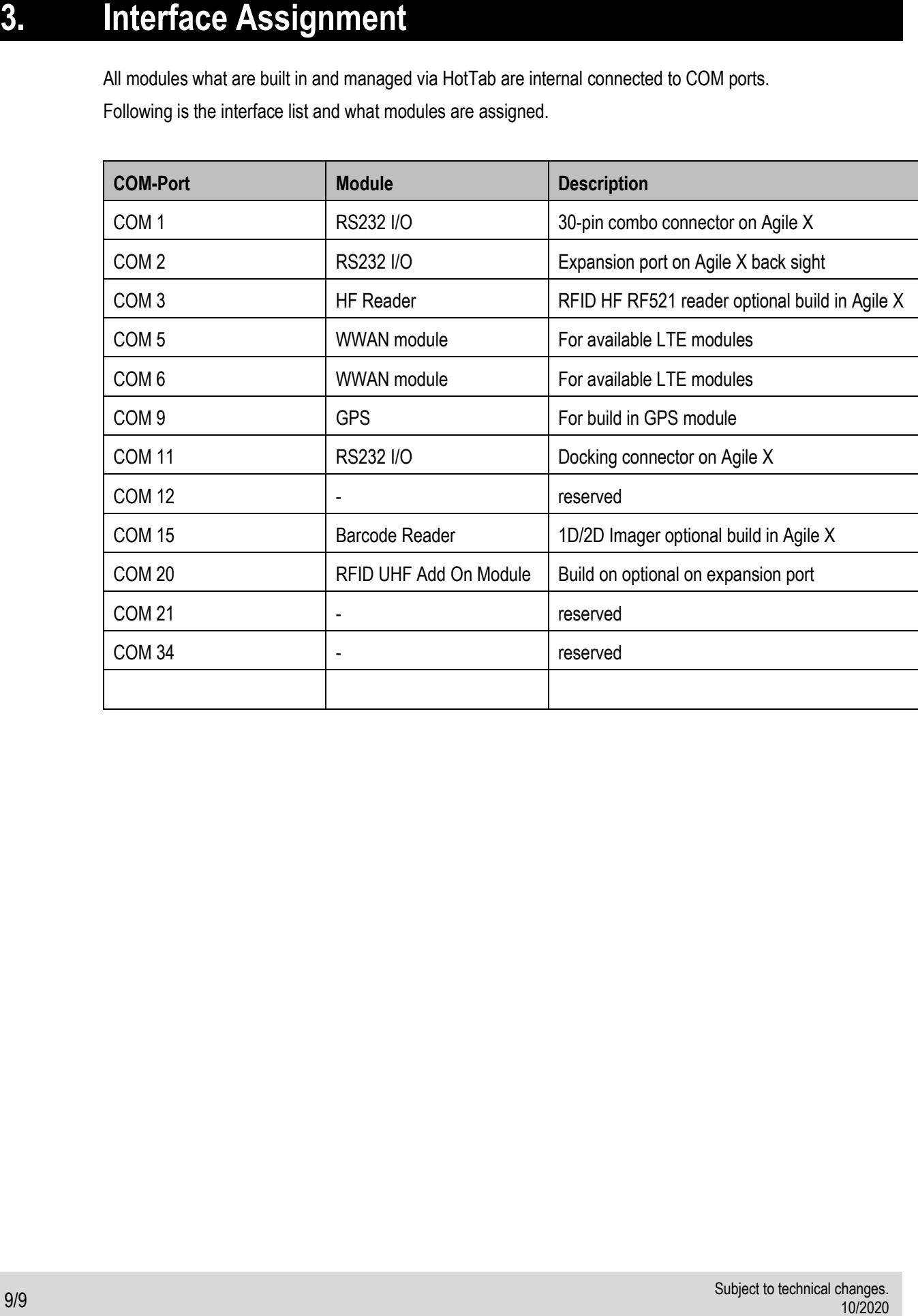